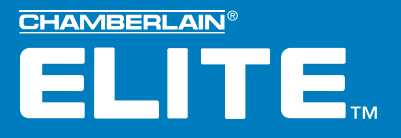

### **Versa XS™**

### Quick Start Guide

Versatile Access Control Programming Software for EL25

#### **TABLE OF CONTENTS**

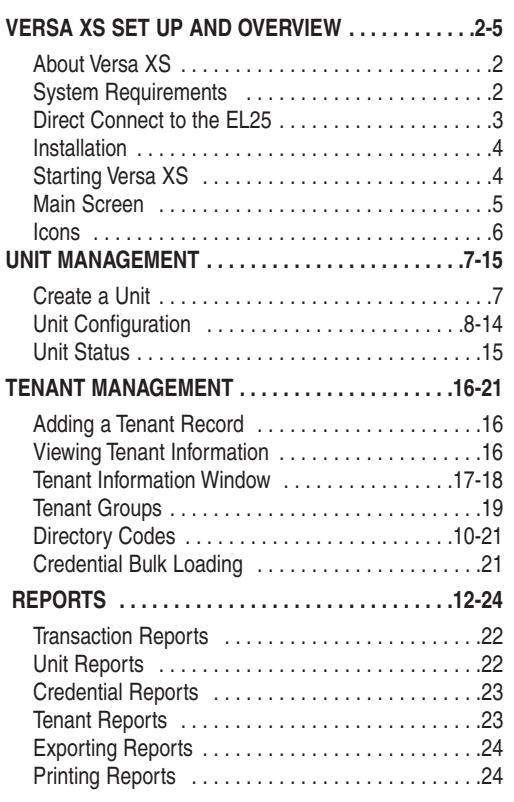

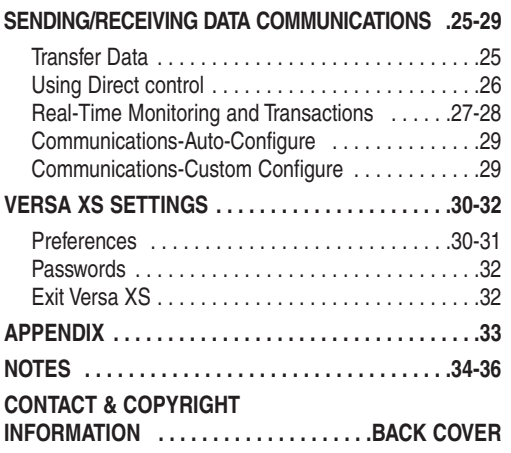

*NOTE: This manual has basic information about the functions of Versa XS. If additional information is needed please review the Versa XS Advanced Programming Manual located on the Versa XS CD*

#### **VERSA XS SET UP AND OVERVIEW**

#### **ABOUT VERSA XS**

Versa XS is a Windows® -based software application that allows you to use your personal computer to conveniently manage tenant and unit data for one or more EL25 units. Versa XS uses a Microsoft Access® database (.MDB file) to store information associated with the unit(s). With Versa XS's Send Data features, this information can then be easily transmitted(i.e., uploaded) to the unit(s) via modem or direct connection.

Versa XS also allows you to receive (i.e., download) data from EL25 units. This is a necessary feature because each EL25 unit has its own database, and data added to the unit via the unit's keypad or your touch-tone phone will not be added to Versa XS's database until it is received from the unit. It is important to keep both databases updated so there is no mismatched data.

#### **SYSTEM REQUIREMENTS**

Your system must have Windows 98 or higher and the following:

*NOTE: For databases having a large number of access codes (e.g., a combination of 1000 or more directory codes, entry codes, cards, etc.), Chamberlain strongly suggests using the recommended hardware.*

**Microsoft Windows® 98 or ME users**

Pentium 233-megahertz (MHZ) (Pentium II 400-megahertz (MHz) Recommended)

64 MB of available RAM (128 MB Recommended)

240 MB of hard disk space (300 MB Recommended)

Internet Explorer 5.0 and/or Shockwave Flash Player (version 5.0 or later)

Hayes-compatible modem connected to a COM port

CD ROM

800 X 600 Display Setting

#### **Microsoft Windows® NT, 2000 or XP**

Pentium 333-megahertz (MHz) (Pentium II 400-megahertz (MHz) Recommended)

128 MB of available RAM (256 MB Recommended)

240 MB of hard disk space (300 MB Recommended)

Internet Explorer 5.0 and/or Shockwave Flash Player (version 5.0 or later)

Hayes-compatible modem connected to a COM port

CD ROM

800 X 600 Display Setting

#### **DIRECT CONNECT TO THE EL25**

#### **TO CONNECT DIRECTLY TO THE EL25 USING A PC**

- 1. Locate pin connector J301 on the main board of the EL25.
- 2. Plug 3 pin connector of the Direct Connect cable (part number 002B0731) into J301.
- 3. Plug 9 pin connector into 9 pin port located on your PC.

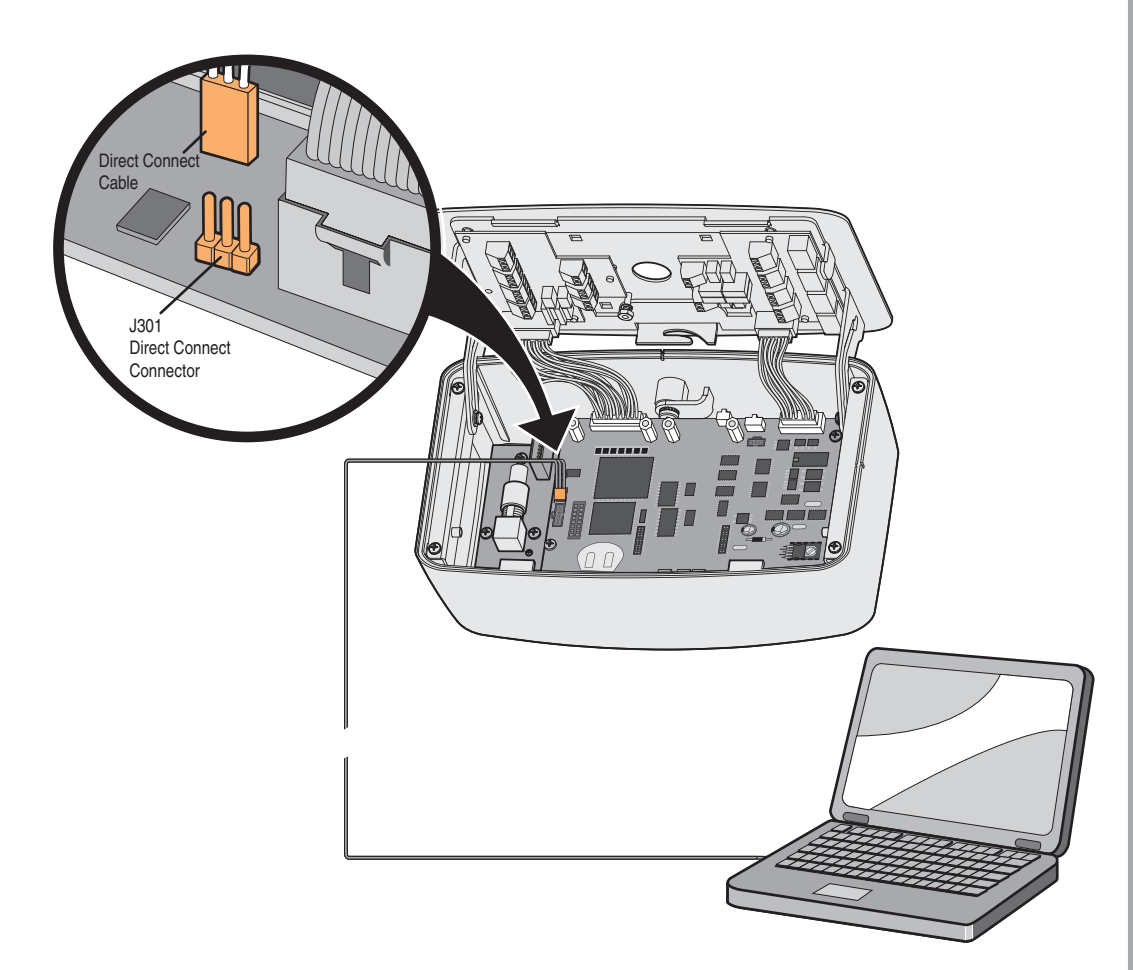

#### **INSTALLATION**

*Important: Users cannot run Versa XS on a central server from remote workstations. All users must have Versa XS installed on their local computer.*

#### *To Install Versa XS:*

- 1. Start Windows® .
- 2. Place the Versa XS CD in the CD ROM drive. Versa XS will automatically start the installation process; follow the on-screen prompts. If the installation process does not automatically start, continue with the instructions below.
- 3. From the taskbar, click **Start >> Settings >> Control Panel.**
- 4. From the Control Panel window, double-click on Add/Remove Programs.
- 5. From the Add/Remove Programs screen, click the Install/Uninstall tab or Add New Programs button (depending on you operating system). Click Install or the CD or Floppy button.
- 6. Follow the on-screen prompts.

*NOTE: Versa XS may prompt you to reboot your computer one or more times during the installation process. This is required by Microsoft® . If after each reboot Versa XS does not automatically continue with the installation, double-click on the setup.exe file in the Versa XS subdirectory.*

**You have completed the installation.**

#### **From the Desktop (if a shortcut exists):**

Double-click the **Versa XS** icon,

#### **OR**

#### **From the Start Menu:**

- 1. Click the **Start** button.
- 2. From the **Start** menu, select **Programs >> Versa XS >> Versa XS.**

#### If the **Versa XS Password** screen appears, enter password.

For information on enabling/disabling passwords, review the Versa XS software manual contained on the Versa XS CD. *NOTES:*

- *Versa XS is the default name of the program group and will appear unless you change the program group name at installation.*
- *To create a shortcut to Versa XS, drag the Versa XS.exe file icon onto the desktop (see your Windows User Guide for details).*
- *At startup, Versa XS will display the Main Screen. See Main Screen, page 5 for more information.*

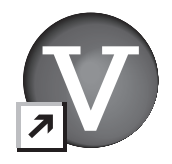

## VERSA XS SET UP ANDOVERVIEW

#### **MAIN SCREEN**

Each time you activate the Versa XS program, the Main Screen will be displayed.

The Main Screen is divided into different areas: *Title Bar, Main Menu, Tool Bar, Unit List, Parent Window and Status Bar.*

- **Title Bar:** Displays the name of the application Versa XS, followed by the currently used database path.
- **Main Menu:** Displays the names of the menus. Clicking a menu name displays a list of commands for accessing Versa XS functions.
- **Tool Bar:** Displays icons that allow you to perform various Versa XS functions.
- **Unit List:** Displays the units stored in the current database.
- **Parent Window:** Displays windows currently in use (i.e. Tenant Information windows, New Unit windows, etc..)
- **Status Bar:** Displays helpful information for the window currently selected.

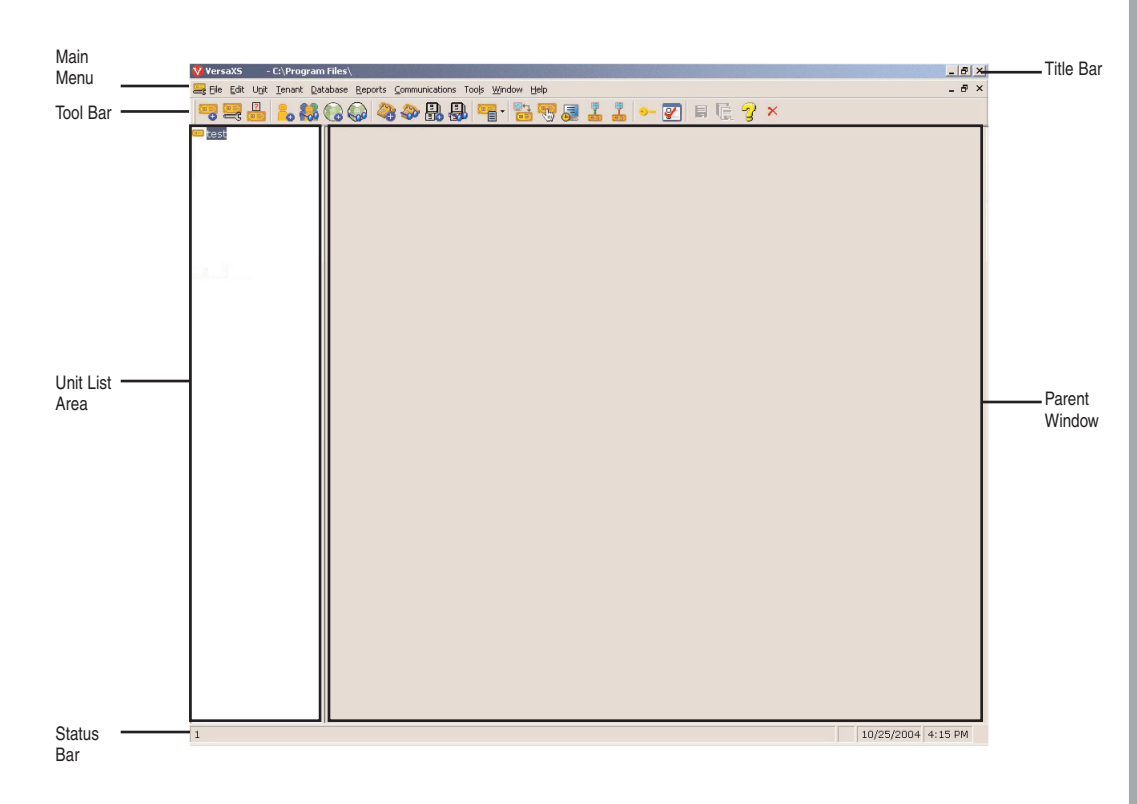

#### **ICONS**

#### **Unit Management**

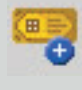

**New Unit:** Used to create a new unit.

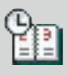

**Time Zones:** Used to set up time zones (schedules).

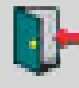

**Doors:** Used to define and enable/disable devices connected to the EL25.

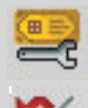

**Unit Configuration: Used to** access various unit setting windows.

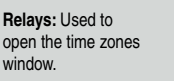

**Alarms:** Used to enable/disable alarm situations.

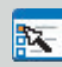

**Settings:** Used to configure the unit settings.

**Devices:** Used to define and enable/disable devices connected to the EL25.

囲

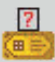

**Unit Status: Used to display** selected unit's status.

#### **Tenant Management**

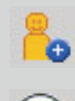

**New Tenant:** Used to create a new tenant.

**New Tenant Group:** Used to create a new tenant group.

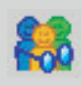

**View Tenants:** Used to display tenant information.

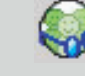

**View Tenant Groups:** Used to display tenant group information.

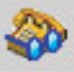

**View Directory Codes:** Used to display all directory codes for a selected unit.

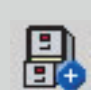

**Bulk Load Credentials:** Used to enter credentials (tags) into a selected unit.

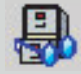

**View Credentials:** Used to display credential (tag) information.

**New Directory Code:** Used to create a new directory code.

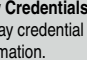

and the EL25.

**Sending/Receiving Data Communications**

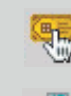

**Direct Control:** Used to give commands to the EL25 unit via your PC.

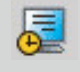

Œ

**FR** 

**Real Time Monitoring:** Used to monitor the EL25 unit.

**Transfer Data:** Used to exchange information between your PC

**Auto-Configuration:** Used to define connection details automatically.

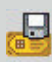

**Firmware Update:** Used to update firmware between your PC and the EL25.

#### **Reports**

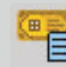

**Reports:** Used to access various report windows

**Custom Configurations:** Used to define connection details.

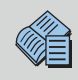

**Transaction Report:** Used to create spread sheets that display credential activity.

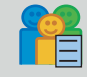

**Tenant Report:** Used to create spread sheets that display tenant activity.

**Unit Report:** Used to create spread sheets on unit activity. m

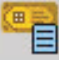

**Credential Report:** Used to create spread sheets that display credential activity.

**Export:** Used to convert spread sheets created in Versa XS to .exl or .txt formats.

**Versa XS Commands**

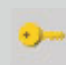

**Password:** Used to enable/disable password settings.

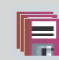

**Save All:** Saves information in all open windows.

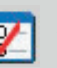

**Preferences:** Used to define Versa XS settings.

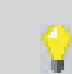

in currently selected

**Help Contents:** Opens On-Line Help.

**Screen Tip: Opens an information** box that displays the purpose of the currently selected screen.

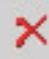

**Exit:** Closes Versa XS.

VERSA XS SET UP AND OVERVIEW **JERSA XS SET UP AND OVERVIE** 

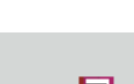

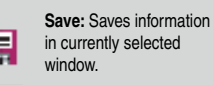

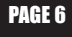

#### **UNIT MANAGEMENT**

#### *Creating a Unit*

You may create a new unit at any time with Versa XS. Versa XS does not require that an actual EL25 unit be installed before allowing you to add a new unit to the Versa XS database. This enables you to configure the unit's settings and add tenant data before the unit is installed.

If the EL25 unit is already installed, it may already have pre-loaded tenant and unit data. In that case, Chamberlain recommends that you create a new unit and perform a "Receive All" command before you begin to enter or edit unit and tenant data *(see Mismatch on pages 57-58 of the Advanced Programming manual for more information)*.

*NOTE: Versa XS contains default unit settings that allow you to quickly create a unit without entering data for each unit property.You must, however, enter a Unit Name. When creating a new unit, review the default settings on the "Unit Settings" windows to review them to see if they need to be modified.*

#### **To Create a New Unit:**

- 1. From the main menu select **Unit >> New Unit** or from the tool bar, click the **New Unit** icon. This will open the "New Unit" window.
- 2. Enter the Unit Name. This is a required field.
- 3. If necessary, modify any default settings data for the unit on both "Unit Settings" windows. For more information, *see Unit Settings Reference, page 11.* Unit List
- 4. Click OK to save changes to save the entry.

The unit's icon will appear in the **Unit List** (left sidebar).You may start adding tenant records to the unit *(see Adding a Tenant, page 12.)*

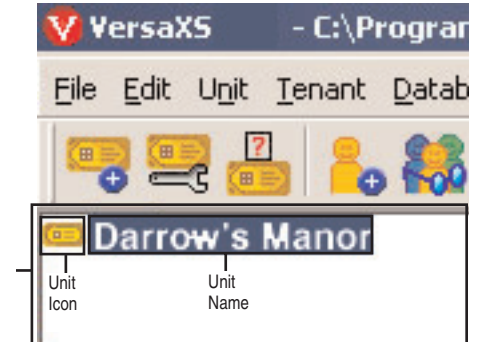

#### **UNIT CONFIGURATION**

#### *Unit Settings Reference*

The Unit Settings windows allow you to modify a unit definition. It can be accessed by selecting **Unit >> Configure >> Settings** from the main menu, or from the tool bar click the **Unit Configuration** icon **>> Settings.**

#### *Unit Settings Reference*

- **Unit Name:** Name that you will assign to a single unit. This is a **REQUIRED FIELD** when creating a new unit.
- **Unit Type:** N/A.
- **Country:** Select which country that the EL25 is located in from the drop-down menu or enter name.

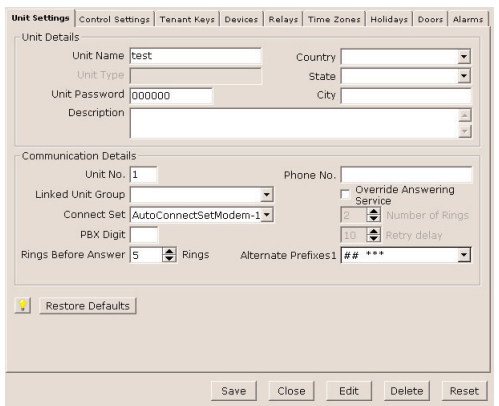

- **State/Prov.:** Enter the state that the EL25 is located or select it from the drop-down menu.
- **City:** Enter the city that the EL25 is located in.
- **Unit Password:** Displays the unit's current password. The unit will not allow you to program the system unless you know the unit password. The password must have six digits (000000-999999).
- **Description:** Use this box to enter optional information about the unit.
- **Unit No.:** Up to seven (7) EL25 units can be installed on a single telephone line. Each unit must have a unique number from 1 to 7. The unit number identifies each unit within a chain. Adding or removing EL25 units will require the unit ID's to be re-entered. Versa XS CANNOT change the unit number during programming. The Unit can ONLY be changed at the unit's keypad.
- **Linked Unit Group**: Select an existing group name or enter a new one.
- **Connect Set:** Allows you to select a pre-defined set of instructions that tells Versa XS how to connect with the unit. A connect set can include instructions for direct connection (RS232 and COM port) or modem connection (modem type, baud rate, and COM port). Connect sets are created when configuring your communications settings.
- **PBX Digit:** If a EL25 unit is connected to a PBX telephone system, it can be directed to dial a specified digit, pause briefly (so the PBX can give the system an outside line) and then dial any 7-digit (or longer) telephone number that has been programmed into the system.
- **Rings Before Answer:** Sets the number of rings before the system answers a remote call to program the EL unit. Number can be between 0-15 (default: 5 rings). A value of 0 will NOT allow the EL25 to be programmed remotely.
- **Phone No.:** Enter the telephone number of the phone line currently connected to the EL25 unit.
- **Override Answering Service:** When enabled, Versa XS will override the answering service by dialing the line attached to your unit, letting the phone ring the specified "Number of Rings", and then hanging up. After a few seconds, Versa XS will dial the same number again. The unit will immediately answer the second call.
- **Number of Rings:** Determines the number of rings allowed to connect to the unit when "Override Answering Service" is enabled. Max. 9 rings.
- **Retry Delay:** Sets the length of time (in seconds) before Versa XS will retry to connect. When "Override Answering Service" is enabled.
- **Alternate Prefixes:** When the homeowner or manager presses ## or \*\*\* on the resident phone, the unit will disconnects from the telephone line and allow the person to send a Direct Command (##) or program the system (\*\*\*), to wait for commands. Some telephone companies offer special features that require the person to press a preceding "#" or "\*".
- **Restore Defaults:** Resets the unit settings to their default values.

PAGE 8

# UNIT MANAGEMENT **NIT MANAGEMENT**

#### *Control Settings Reference*

- **Record Deactivation:** Allows you to preset how long the record will be active.
- **None:** Records never expire.
- **Fixed:** Allows you to set a date when records will become inactive.
- **System Generated:** Allows you to set the number of days (from the date the record was created) before it becomes inactive (1-1000 days, default: 30).
- **Talk Time:** Sets the number of seconds the visitor is allowed to talk with the tenant (15-250 seconds, default: 60 seconds).

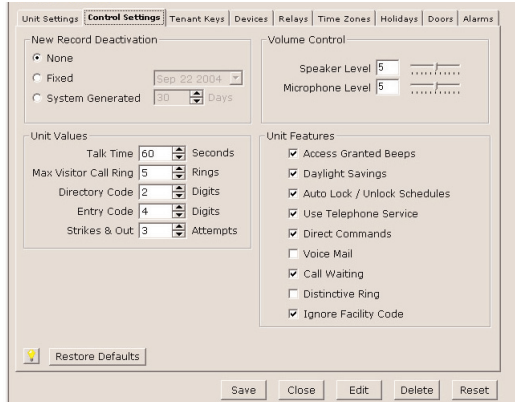

- **Max Visitor Call Rings:** Sets the number of rings (1-9) the unit will allow before it cancels a visitor call to the residence (default: 5 rings).
- **Directory Code:** Sets the directory code length to 1 or 2 digits. Decreasing the number of digits may make longer directory codes invalid.You will need to change the longer directory codes to fit the shorter directory code length (default 2 digits).
- **Entry Code:** Sets the entry code length between 3 and 9 digits. Decreasing the number of digits may make longer entry codes invalid.You will need to change the longer entry codes to fit the shorter entry code length (default 4 digits).
- **Strikes and Out:** Sets the maximum number of allowable keypad errors. The Strikes and Out feature prohibits unauthorized persons from guessing an entry code or unit password. Anyone entering an entry code or unit password will have a set number of times to correctly enter his/her code. Each time the code is entered erroneously, it is a "strike". After x number of "strikes", the system will not allow code or password entry at the unit for 3 minutes (default: 3 attempts). Note, the system will still allow program entry from other sources (i.e. remote location).
- **On Hook Threshold Count:** Sensitivity of unit to detect On-Hook from resident phone.
- **Off Hook Threshold Count:** Sensitivity of unit to detect Off-Hook from resident phone.
- **Speaker Level:** The speaker enables the visitor to hear the resident at the unit. If the speaker's volume is too low or too high, you may adjust it accordingly. (1 is low; 10 is high; Mute = 0: Default = 5).
- **Microphone Level:** The microphone receives and transmits the sounds/speech from the unit to the resident. If the sounds are indistinguishable, or the residents are having difficulty hearing the visitor's speech, you may adjust the microphone volume. (1 is low; 10 is high; Mute = 0: Default = 5).
- **Enable Anti-Passback:** The Anti-Passback feature deters someone from "passing back" his/her access code/card to unauthorized individuals so they can gain entry into a restricted area.
	- **1. Timed:** Requires residents to wait a defined period of time before using the same access code (card, entry code, etc) again on the same entry device (reader, keypad, etc.). Time can be set between 1-60 minutes (default: 3 minutes).
	- **2. True:** Requires residents to exit before entering again (and vice versa).
- **Reset Credentials @ Midnight:** If True anti-passback is enabled, this setting will "reset" all access codes (cards) at midnight.
- **Access Granted Beeps:** When enabled, the system will respond with short beeps when the unit grants a resident entry. However, you can disable the sound if the beeping will be disruptive to others such as a resident living or working nearby (default: Enabled).

#### *(Control Settings Reference Continued)*

- **Daylight Savings:** When enabled, the system will automatically adjust the clock for daylight savings time (default: Enabled).
- **Auto Lock / Unlock Schedules:** Enables Auto Lock/Unlock Schedules (a.k.a. Time Zones) for the unit. These schedules allow you to create time periods to grant or deny access to a building or complex. Assign an Auto Lock/Unlock Schedule to a door if you want the door to automatically unlock and lock on specific days and times. For example, you can assign a schedule to a door so that it unlocks at 8AM and locks at 5PM (default: Enabled). For more information about Time Zones (or other scheduling features) see Times Zones on pages 26-28 of this manual.
- **Use Telephone Service:** Enable this check box if the unit will use the telephone line. If this feature is disabled, the unit will ignore its telephone line if it has one and all Telco features (e.g., call forwarding and call waiting) will be disabled (default: Enabled).
- **Direct Commands:** With the Direct Command feature enabled, you can perform various functions (e.g., unlock a door) from your phone. This feature is only available for a single family residence or a manager's phone sharing a phone line with the unit (default: Enabled).
- **Voice Mail:** If there is a voice mail system connected to a resident's telephone line, the system allows the visitor to dial an extension during a resident call. To use this feature, the visitor places a resident call, the voice mail system answers the call, and then the visitor can dial an extension on the unit keypad. If disabled, the visitor will be prohibited from dialing extensions during a resident call (default: Disabled).
- **Enable Call Waiting:** If your telephone is in use when the visitor attempts to contact you from the unit, you will hear 2 short tones to signal that a visitor is attempting to call.You can press "2" on your phone to toggle between the telephone call and the visitor. This feature is only available for a single-family residence or a manager's phone sharing a phone line with the EL25 (default: Enabled).
- **Distinctive Ring:** Changes how the resident phone rings when a visitor calls. This feature is ONLY available for a single family residence.
- **Ignore Facility Code:** When enabled, Versa XS will ignore the facility code of cards and transmitters (default: Enabled).
- **Restore Defaults:** Resets the unit settings to their default values.

#### *Tenant Response Keys Reference*

The Tenant Response Keys window allows you to define which keys on the EL25 unit will perform which functions from the tenant/resident telephone.

- **Open Door 1:** Activates the relay group for Door 1.
- **Open Door 2:** Activates the relay group for Door 2.
- **Open Door 3:** Activates the relay group for Door 3.
- **Open Door 4:** Activates the relay group for Door 4.
- **Toggle Call Waiting:** Toggles between another telephone call and the visitor.
- **Extend Talk Time:** Extends the amount of time you may talk with a visitor.
- **Hang Up:** Hang up and deny access to the visitor.

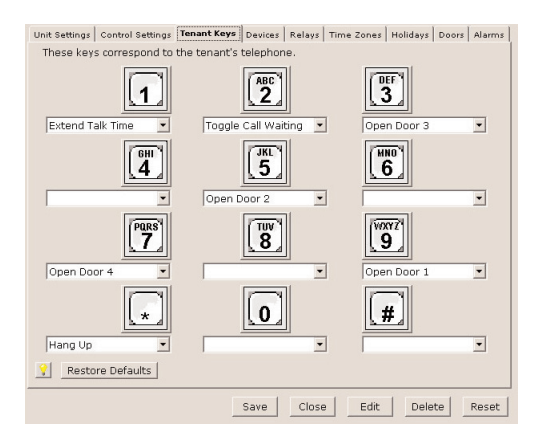

#### *Devices*

This window allows you to set up the devices attached to the EL25 unit.

- **Device Configuration Wizard:** Will open the Device Configuration Wizard which allows you to define what devices are attached to the EL25.
- **Unit Timed Anti-Passback:** Used to enable/disable and define the keypad strike out time for the Timed Anti-Passback feature.
- **Unit True Anti-Passback:** Used to enable/disable True Anti-Passback and the Reset Credentials @ Midnight features.
- **Device Name:** This field is used to give the device a descriptive name. The Main Keypad may not be renamed.
- **Device Type:** This field is used to define the type of device that is attached to the EL25 unit.
- **Anti-Passback:** This field is used to define Anti-Passback settings for the selected device.

#### *Relays*

The EL25 unit must have all external access control device options configured into it.You must tell the unit what is wired to it and how you want the devices to behave. This screen allows you to configure each input and outputs for each relay.

- **Relays:** This area allows you to name and define relay settings.
- **Relay Groups:** This area is used to define relay groups.
- **Automatic Sensors:** This field is used to define any automatic sensors you may have attached to the EL25.

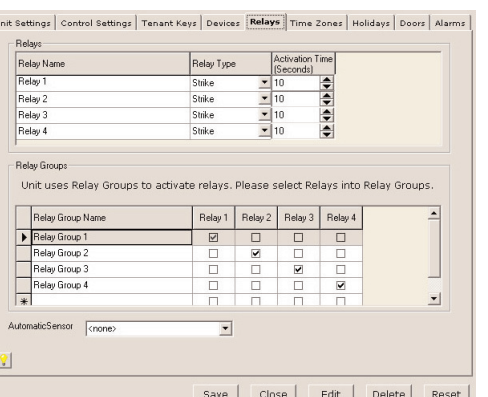

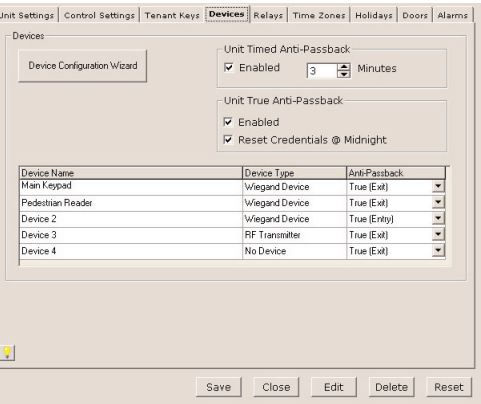

#### *Time Zones*

Time Zones (a.k.a. Schedules ) allow you to create time periods to grant or deny access to a building or complex. Time Zones may be assigned to access codes (e.g., entry codes, cards, etc.) or doors. Time Zones are created and edited using the Time Zone Screen.

- **Number:** Organizes the time zones into a numerical format.
- **Name:** Used to define the Time Zone with a descriptive name.
- **Description:** Allows you to enter a brief explanation of the time zone.
- **Segment Details:** This area allows you to define the settings of the selected time zone.

#### *Holidays*

This feature enables you to program the EL25 with up to 16 holiday dates that replace existing schedules (e.g.,

auto-lock/unlock and card/code entry schedules) during the defined date. Click here for a screen shot. For information on defining holidays click here.

- **Number:** Organizes the time zones into a numerical format.
- **Holiday:** Used to define the Holiday with a descriptive name.
- **Date:** Used to define the date that the holiday is to take place (i.e., January 1, 2005)
- **Description:** Used to enter a brief description of the holiday.

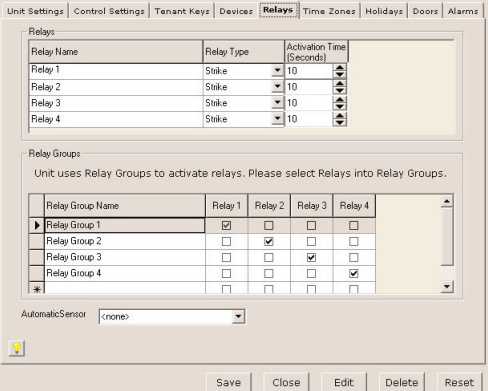

Unit Settings | Control Settings | Tenant Keys | Devices | Relays | Time Zones | Holidays | Doors | Alarms |

| Number                                                                                                    | <b>Holiday</b> | Date | <b>Description</b>                       |
|----------------------------------------------------------------------------------------------------|----------------|------|------------------------------------------|
|                                                                                                    |                |      |                                          |
| $\frac{1}{2}$ $\frac{1}{2}$ $\frac{1}{2}$ $\frac{1}{2}$ $\frac{1}{2}$ $\frac{1}{2}$ $\frac{1}{2}$ $\frac{1}{2}$ $\frac{1}{2}$ $\frac{1}{2}$ $\frac{1}{2}$ $\frac{1}{2}$ $\frac{1}{2}$ $\frac{1}{2}$ $\frac{1}{2}$ $\frac{1}{2}$ $\frac{1}{2}$ $\frac{1}{2}$ $\frac{1}{2}$ $\frac{1}{2}$ |                |      |                                          |
|                                                                                                    |                |      |                                          |
|                                                                                                    |                |      |                                          |
|                                                                                                    |                |      |                                          |
|                                                                                                    |                |      |                                          |
|                                                                                                    |                |      |                                          |
|                                                                                                    |                |      |                                          |
|                                                                                                    |                |      |                                          |
|                                                                                                    |                |      |                                          |
| $11\,$                                                                                                    |                |      |                                          |
| 12                                                                                                    |                |      |                                          |
| 13                                                                                                    |                |      |                                          |
| 14                                                                                                    |                |      |                                          |
| 15                                                                                                    |                |      |                                          |
| 16                                                                                                    |                |      |                                          |
| $\mathbf{P}$                                                                                                    |                |      |                                          |
|                                                                                                    |                |      | Close<br>Edit<br>Delete<br>Save<br>Reset |

#### *Doors*

This window is used to define doors/entry ways that the EL25 will operate.

- **Door Name:** Used to define door/entry way name. (i.e., front gate, pedestrian door, etc...)
- **Main Keypad:** This field defines what doors/entry ways the Main Keypad will operate.
- **Device 1:** This field defines what doors/entry ways Device 1 will operate.
- **Device 2:** This field defines what doors/entry ways Device 2 will operate.
- **Device 3:** This field defines what doors/entry ways Device 3 will operate.
- **Device 4:** This field defines what doors/entry ways Device 4 will operate.
- **Postal Lock:** This field defines what doors/entry ways the Postal Lock will operate.
- **Activate Relay Group:** Displays relay groups that are currently active for the selected door.
- **Active Schedule:** Displays any schedules that are active for the selected door.
- **Auto Unlock** Schedule: Displays any unlock schedules that are active for the selected door.
- **Exit Device:** Used define if an exit device is active for the selected door.
- **Door Contact Sensor:** Used to define any door contact sensors that are active for the selected door.

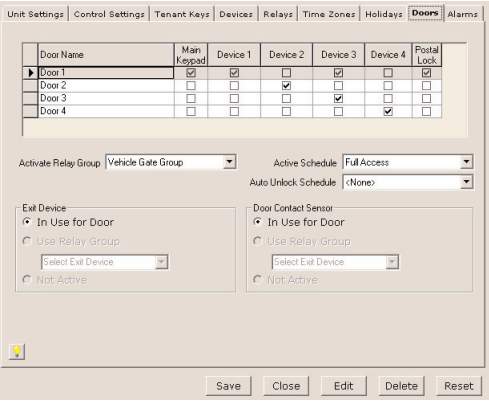

#### *Alarms*

This window is used to define alarms for the FL25.

- **Door Held Open Alarm:** Used to enable/disable door held open alarm.
- **Door Forced Open Alarm:** Used to enable/disable the door forced open alarm.
- **Strikes and Out Alarm:** Used to enable/disable the strikes and out alarm.
- **Door Contact Sensor:** Used to define any door contact sensors that are active for the selected door.

Unit Settings | Control Settings | Tenant Keys | Devices | Relays | Time Zones | Holidays | Doors | Alarms Door Held Open Alarm  $\Box$  Enable For Programmed Relay(alarm) Time C Until Alarm Condition Clears Use Relay Group  $\overline{ }$ -<br>Door Forced Open Alarm  $\Box$  Enable For Programmed Relay(alarm) Time C Until Alarm Condition clears Use Relay Group  $\overline{\phantom{0}}$ Strikes & Out Alarm  $\Box$  Enable For Programmed Relay(alarm) Time C Until Alarm Condition clears Use Relay Group  $\overline{\mathcal{L}}$ Close Edit | Save Delete Reset

#### *Icons and Buttons*

- **Screen Tip Icon:** The Screen Tip Icon provides you with a description of the current open window.
- **Save Button:** Saves changes on the currently open screen.
- **Close Button:** Closes the window.
- **Edit Button:** Used to modify locked windows.
- **Delete Button:** Allows you to delete information from selected fields.
- **Reset Button:** Reverts information in the open window to default values.

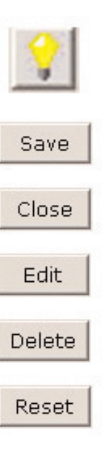

#### *Unit Status*

#### **To View the Unit's Status:**

- 1. From the main menu select **Unit >> Unit Status** or from the tool bar click the **UNIT STATUS** icon.
- 2. The unit status window displays the following information:
	- **Unit Name:** Displays the name of the unit selected.
	- **Group:** Displays the group the unit is associated with.
	- **FID:** Displays the FID number of the unit. NOTE: A value of "Unknown" indicates Versa XS has never communicated with the selected unit.
	- **Capacity Used:**Displays the number of codes/access credentials saved in the unit's memory

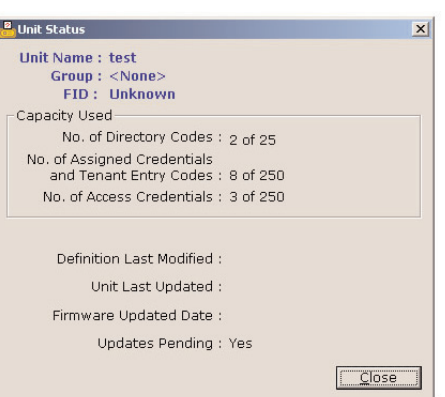

- **1. No. of Directory Codes:** Displays the number or directory codes saved at Versa XS.
- **2. No. of Assigned Credentials and Tenant Entry Codes:** Displays the number of access credentials (cards, transmitters, entry codes, etc.) assigned to a tenant at Versa XS.
- **3. No. of Access Credentials:** Displays the number of access credentials (cards, transmitters, entry codes, etc.) currently saved and not assigned to a tenant at Versa XS.
- **Definition Last Modified:** Displays when Versa XS last received data from the unit.
- **Unit Last Updated:** Displays when the unit was last uploaded with new information.
- **Firmware Updated Date:** Displays when the firmware of the unit was updated.
- **Updates Pending:** Displays whether updates in Versa XS have been uploaded to the unit.

3. Click **CLOSE** when finished.

#### **TENANT MANAGEMENT**

#### *Adding a Tenant Record*

From the Unit List area, select the unit and/or unit group to which the new tenant will be added.

- 1. From the main menu, select **Tenant >> New Tenant,** or from the tool bar click the **NEW TENANT icon**. The New Tenant screen will appear.
- 2. Enter all the necessary tenant data.
- 3. For reference information about the fields on the Tenant Information screen, *see Tenant Information pages 13-14 in this manual.*
- 4. Click OK to save changes when finished.

The tenant record will be added to all of the selected unit or unit group.

#### *Viewing Tenant Information*

While viewing tenant information you may also edit the tenant's information.

#### **To View Tenant Information:**

- 1. From the main menu select **Tenant >> View Tenants** or from the tool bar click the **VIEW TENANTS icon**. This will bring up the Tenant Information window.
- 2. From the drop-down menu next to the "Last Name" field, select the tenant who's information you wish to view.
- 3. Once you have reviewed/edited the tenant's information click the **SAVE ICON** on the tool bar.

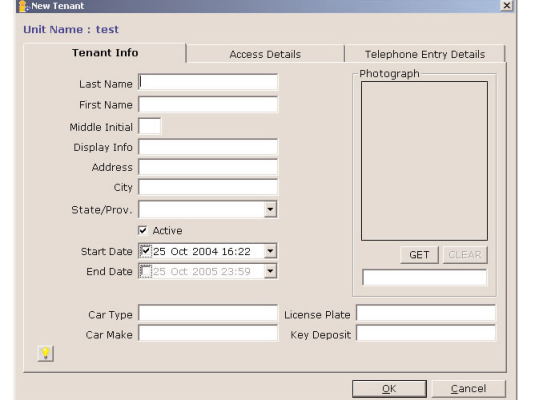

#### **TENANT INFORMATION WINDOW**

The Tenant information Window is divided into 3 windows:

**Tenant Info:** Basic Information about the tenant (i.e. First and Last name, Car information etc.)

**Access Details:** Information about access control devices (transmitters, cards etc.) associated with the tenant.

**Telephone Entry Details:** Information about tenant's directory code and time zone restrictions.

#### *Tenant Info Window*

- **Last Name:** Enter tenant's last name.
- **First Name:** Enter tenant's first name.
- **Middle Initial:** Enter tenant's middle initial.
- **Display Info:** Shows how tenants name will appear in transactions created by the EL25.
- **Address:** Enter tenant's address.
- **City:** Enter tenant's city.
- **State/Prov.:** Enter tenant's state or province.
- **"Active" Check Box:** Check box if tenant's record is active, leave unchecked if tenant record is inactive.
- **Start Date:** Enter date the tenant record will become active.
- **End Date:** Enter date tenant record will no longer be active.
- **Car Type (User Defined field):** Enter tenant's vehicle type.
- **Car Make (user defined field):** Enter tenant's vehicle make.
- **License Plate (user defined field):** Enter license plate number.
- **Key Deposit (user defined field):** Enter key deposit information.
- **Photograph:** Select image of tenant (JPEG, .bmp, and .gif format).

#### *Access Details*

- **Tenant Group:** Select tenant group information, if applicable.
- **Time Zones:** Select the time zone restrictions (if any) for the tenant on each door.
- **Entry Code:** Enter or modify tenant's entry code.
- **Access Credentials #1 and #2:** Select tenant's access control devices using the select button.

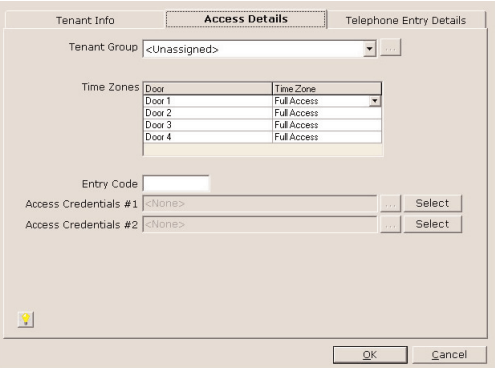

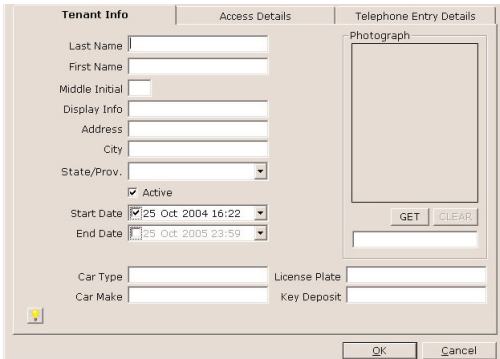

#### *Telephone Entry Details*

- **Directory Code:** Select tenant's directory code.
- **Phone No.:** Enter phone number associated with the directory code.
- **Extn:** Enter any extension that needs to be entered to access the tenant's telephone.
- **Time Delay Seconds:** Enter any time delay required for the extension (0-30 seconds).
- **"Call Forwarding" Check Box:** Check box if Call Forwarding is enabled, leave unchecked if Call Forwarding is disabled.
- **Time Zone:** Select a Time Zone associated with the Call Forwarding feature.
- **Phone No.:** Enter telephone number the unit is to call in a Call Forwarding situation.

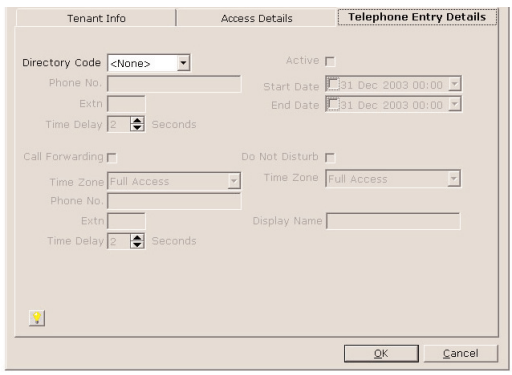

- **Extn:** Enter any extension associated with the Call Forwarding telephone number extension.
- **Time Delay Seconds:** Enter any time delay required to access the Call Forwarding telephone number.
- **"Do Not Disturb" Check Box:** Check the Do Not Disturb check box if DND will be enabled. Leave it unchecked if it is disabled.
- **Time Zone:** Enter any time zone restriction associated with the Do Not Disturb function.
- **"Active" Check Box:** Check box if the telephone entry details are enabled, leave unchecked if they are disabled.
- **Start Date:** Enter start date that the telephone entry details become active.
- **End Date:** Enter end date when the telephone entry details will become inactive.
- **Display Name:** Select name to be displayed in transactions associated with the telephone entry details.
- **Select:** Select the Display Info of the tenants assigned to this directory code. *NOTE: Up to 15 tenants can be assigned to the same directory code.*

# TENANT MANAGEMENT **ANT MANAGEMENT**

#### **ADDING OR MODIFYING TENANT GROUPS**

#### *Tenant Groups*

Setting up tenants in a group allows you to make changes to a group of tenant's without having to edit their individual records. *NOTE: When a new tenant is added to the database, the tenant is automatically added to the "Everyone group".*

#### **To Create a Tenant Group:**

- 1. From the main menu select **Tenant >> New Tenant Group** or from the tool bar click the **NEW TENANT GROUP icon**. This will open the "New Tenant Group" window.
- 2. Enter a group name and description in the "Group Details" area.
- 3. In the "Group Members" area select the tenants to be added to the group and click the **LEFT-FACING ARROW (<)** button. This will move the group members from the "Everyone Members" area to the "Group Members" area. If you want to add all of the tenants, click the **LEFT-FACING DOUBLE ARROW (<<)** button. To remove one tenant from the Group,select the tenant and click the **UNDO** button. To remove all tenants from the group, click **UNDO ALL** button.

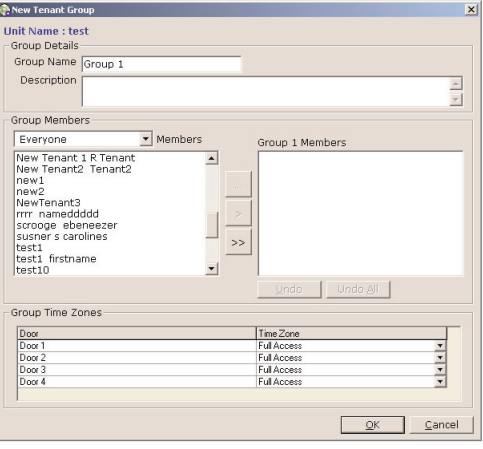

- 4. In the "Group Time Zones" area, select time zones (schedules) for the tenants in this group. For information about setting up time zones *see pages 26-28 of the Versa XS Advanced Programming Manual located on the Versa XS CD.*
- 5. Click **OK** to save changes when finished.

#### **To Edit a Tenant Group's Door Access:**

- 1. From the main menu select **Tenant >> View Tenant Groups** or from the tool bar click the **VIEW TENANT GROUPS** icon This will bring up the "Edit Tenant Group" window.
- 2. Select the group you wish to edit from the "Group Name" drop-down menu.
- 3. In the "Group Time Zones" area, select the appropriate time zone from the drop-down menu next to the corresponding door number.

#### *Directory Codes*

Directory codes are unique 1-2 digit codes that dial a corresponding telephone number in a complex, building, or residence. The unit will dial a phone number that is associated with the directory code to contact a resident.

*NOTE: Each Directory code can be assigned to a maximum of 15 tenants.*

#### **To Add a New Directory Code:**

- 1. From the main menu select **Database >> New Directory Code** or from the tool bar click the **NEW DIRECTORY CODE icon**. This will open the New Directory Code window.
- 2. Enter directory code (1-2 digits)
- 3. Enter the phone number that the EL25 will call when directory code is entered.
- 4. Enter an extension number (if required) the EL25 will have to dial in order to contact the tenant.
- 5. Enter any time delay required for the extension (0-30 seconds).
- 6. Enable or disable do not disturb time zone *(See Time Zones, page 21-22 of Owner's Manual located on the Versa XS CD.)*
- 7. Enable or disable call forwarding *(See Call Forwarding, page 44 of the Versa XS Owner's Manual located on the Versa XS CD for more information.)*
- 8. Make directory code active or inactive.
- 9. Enter Start and End date (if required).
- 10. Change display name if necessary.
- 11. Click **OK** to save changes when finished.

#### **To Modify or View Directory Codes:**

- 1. From the main menu select **Database >> View Directory Codes** or from the tool bar click the **VIEW DIRECTORY CODES icon**. This will open the View Directory Codes window.
- 2. From the drop-down menu select the directory code you wish to view or edit. If you need to edit the directory code, click **RENAME** next to the directory code box. This will open the Change Directory Code window.
- 3. Change the directory code and Click **OK** to save changes.
- 4. Edit the phone number by selecting the Phone No. box and typing over the existing phone number.
- 5. Enable or disable do not disturb schedule *(see Time Zones, page 26-28 for more information.)*
- 6. Enable or disable call forwarding *(see Call Forwarding, page 43 of the Versa XS Advanced Programming Manual for more information.)*
- 7. Make directory code active or inactive.
- 8. Enter Start and End date (if required).
- 9. The "Assign To" field displays names that are associated with the selected directory code. To select which name is displayed. Click the **SELECT** button, this will open the "Assign To" window, highlight the tenant name you want to assign to the "Display Name" filed and click **OK**.
- 10. Click the **SAVE ICON** when finished .

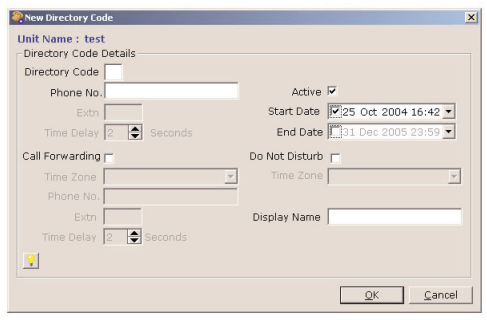

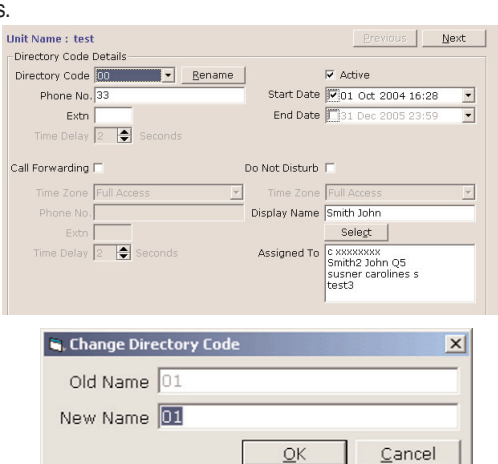

 $\overline{\Omega}$ k

#### *Assign a Directory Code to a Tenant*

In order for a directory code to contact a tenant when it is entered, the directory code must be assigned in the tenant's record.

To assign a directory code to a tenant:

- 1. Select the desired unit from the Unit List area.
- 2. From the main menu select **Tenant >> View Tenants** or click the **VIEW TENANTS** icon from the tool bar. This will open the View Tenants window.
- 3. Select the desired tenant from the drop-down menu. This will open the tenant's record.
- 4. Select the "Telephone Entry Details" tab. This will display the "Telephone Entry Details" window.
- 5. From the "Directory Code" drop-down menu select the directory code to be assigned to the selected tenant. If the number needs to be changed you may edit the number on this window.
- 6. Click the **SAVE** icon from the tool bar.

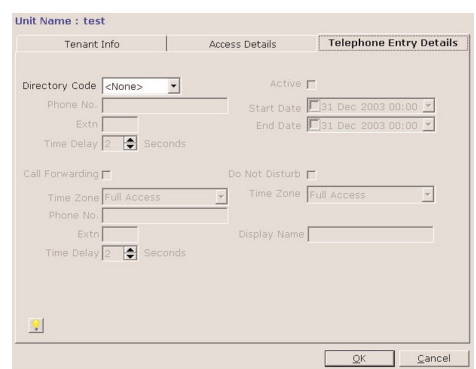

#### *Credential Bulk Loading*

This feature allows you to load a range of Transmitters or Cards to the unit's record. The Transmitters or Cards should be in numerical sequence without any gaps.

문 Credential Bulk Loading

Start Number Facility Code

Access Details

Unit Name: Darrow's Manor

Credential Type Sentex 30-Bit Card

#### **To Load a Group of Cards or Transmitters:**

- 1. From the Main Menu select **Database >> Credential Bulk Loading** or from the tool bar select **BULK LOAD CREDENTIALS ICON** this will open the Credential Bulk Loading window.
- 2. Select the type of access device from the drop-down menu (i.e. transmitter, Sentex 30-bit card or Standard 26-bit card) from the Credential Bulk Loading window.
- 3. Enter in Access Details. *(See Access Details, page 30 of the Versa XS Advanced Programming Manual.)*
- 4. Click the **SAVE** icon when finished.

#### **To View Credentials for a Tenant:**

- 1. From the main menu select **Database >> View Credentials** or click the **VIEW CREDENTIALS icon** from the tool bar. This will open the "View Credential" window.
- 2. Select the credential you wish to edit from the drop-down menu, or if you want to create a new credential, select *"<Add New>"* from the drop-down menu.
- 3. Select the tenant that is to be associated with the credential from the drop down menu.
- 4. Click the **SAVE** icon when finished.

*NOTE: Versa XS will attempt to assign the new credential as Credential #1 or #2, if both are full Versa XS will overwrite Credential #1.*

 $\vert x \vert$ 

 $\blacktriangledown$ 

Cancel

End Number

 $\overline{\mathsf{O}}\mathsf{K}$ 

#### **REPORTS**

#### **TRANSACTION REPORT**

Transaction reports are used to view all or some of the transactions downloaded from a unit.

#### **To Create a Transaction Report:**

1. From the main menu select **Reports >> Transaction Reports** or from the tool bar click the **REPORTS icon** and select Transaction Reports from the drop-down menu. This will open the "Transaction Search Criteria" window.

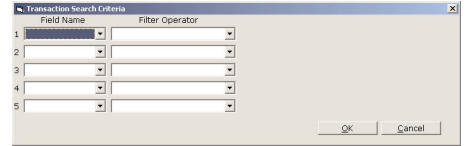

: Norme : test<br>1975 Vint Report 041025 1654.txt stored at C:\Program Files\Microsoft Visual Stude\V800\V6RSA 6.2<br>In .ef .venerty, Oats. 25, 2004

|<br>|Unit Database file name and path:<br>|C:\Program Files\Microsoft Visual Studio\VB9B\Versa\Da .<br>8 C T I O N: Unit Details Unit Name: test<br>Unit Fipe:<br>Unit FID:<br>Country:<br>Sity:<br>City: **BCTION: Communicati** Jnit Number: 1<br>Jnit is not linked with other Units nit Phone Number:<br>lternate Prefix: ## \*\*\*<br>conect Set: AutoConnect Connect Set: AutoConnectSe<br>|PBX Digit:<br>|Override Answering is off<br>|Rings Before Answer: 5 **BBCTION: Record Descrivation** s s c <del>r</del> I o N: Snable Anti-Passback Timed enti-passback is enabled and limits use for 3 minute(s)<br>True anti-passback is enabled and resets oredentials at midnight

.<br>. . . . . . . . . . . . . Telk Times 60 seconds<br>Max Vasiver Call Rings 3<br>Directory Codes use 2 digits<br>Betrey codes use 4 digits<br>Betries 6 Cot gets enabled after 3 attempts<br>On Hock Threshold count: 100

- 2. From the drop-down menu under "Field Name", select which fields you would like Versa XS to filter for. *NOTE: If left blank ALL transactions will be available in the Transaction Report window.*
- 3. Click **OK** to save changes**.**

This will open the "Transaction Reports" window. This spread sheet can be exported to various formats for more information, see *Exporting Reports*.

#### *NOTES:*

- *To delete a single transaction first select a row and select Edit >> Delete from the main menu.*
- *To delete multiple transactions select a starting row, then hold the <Shift> key and select the ending row. The multiple rows are highlighted, then select Edit >> Delete from the main menu.*

#### **UNIT REPORTS**

Unit reports are used to view all or some of the Unit Information.

#### **To Create a Unit Report:**

- 1. From the main menu select **Reports >> Unit Report** or from the tool bar click the **REPORTS ICON.** The "Unit Report" window will open.
- 2. The text file created will be saved to the Versa XS folder on your hard drive. *UNIT NAME:* Name of unit in report. *UNIT REPORT FILE NAME:* Shows file name and location of Unit Report.

#### *VERSA XS UNIT REPORT FORMAT:*

**Unit Details:** Data from "Unit Details" area of "Unit Settings" window **Communication Details:** Data from "Communication Details" area of "Unit Settings" window **Record Deactivation:** Data from "Record Deactivation" area of "Unit Settings" window **Enable Anti-Passback:** Data from "Enable Anti-Passback" area of "Unit Settings" window

**Unit Values:** Data from "Unit Values" area of "Unit Settings" window **Unit Features:** Data from "Unit Features" area of "Unit Settings" window **Volume Control:** Data from "Volume Control" area of "Unit Settings" window

**Tenant Response Keys:** Data from "Tenant Response Keys" area of "Unit Settings" window

**Time Zones:** Data from "Time Zones" window

**Holidays:** Data from "Holiday" window

**Outputs:** Data from "Inputs/Outputs" window

**Relay Groups:** Data from "Inputs/Outputs" window

**Inputs:** Data from "Inputs/Outputs" window

**Devices:** Data from "Devices" window

**Doors:** Data from "Doors" window

**Alarms:** Data from "Alarms" window

**Resident Details:** Data from first tenant record of "Tenant Information"

**Directory Code Listing:** Printable list format of directory codes from the "Directory Codes" window

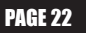

#### **CREDENTIAL REPORTS**

Credential reports are used to view all or some of the Credential Information from a unit.

#### **To Create a Credential Report:**

- 1. From the main menu select **Reports >> Credential** Report or from the tool bar click the **REPORTS icon** and select "Credential Search Criteria" window.
- 2. From the drop-down menu under "Field Name" select which fields you would like Versa XS to filter for.

*NOTE: If left black ALL credentials will be available in the "Credential Report" window.*

#### 3. Click **OK**.

4. This will open the "Credential Report" window. This spread sheet can then be exported to .txt. or .exl format. *NOTES:*

- To delete a single credential first select a row and from the main menu select **Edit >> Delete.**
- *To delete multiple credentials first select a starting row, then hold the <Shift> key and select an ending row. The multiple rows are highlighted, then from the main menu select Edit >> Delete.*
- *You may ONLY delete unassigned credentials.*

#### **TENANT REPORT**

Tenant reports are used to view tenant information that may have been removed or updated.

#### **To Create a Tenant report:**

- 1. From the main menu select **Reports >> Tenant Report** or from the tool bar click the **REPORTS icon** and select Tenant Report from the drop-down menu. This will open the "Tenant Search Criteria" window.
- 2. From the drop-down menu under "Field Name" select which fields you would like Versa XS to filter for. *NOTE: If left black ALL tenants will be available in the "Tenant Report" window.*

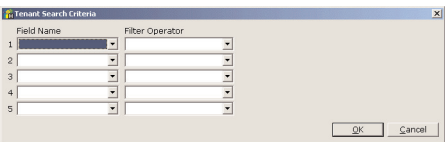

3. Click **OK** to save changes**.**

This will open the "Tenant Report" window. This spread sheet can be exported to various formats, see *Exporting Reports on page 24 of the Versa XS Advanced Programming Manual located on the Versa XS CD.*

*NOTE: See Preferences, Grid Customization on page 31 for more information over Tenant Reports.*

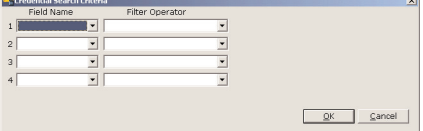

#### **EXPORTING REPORTS**

Versa XS allows you to export Transaction, Credential and Tenant Reports to two formats. Microsoft Excel (.xls) and Delimited Text File (.txt). You must generate the report before it can be exported.

#### **To Export a Report:**

- 1. From the main menu select **Reports >> Export** or from the tool bar click the **REPORTS ICON** and select Export from the drop-down menu. This will open the "Export Report" window.
- 2. Name the file and select a location to save the spreadsheet.
- 3. Click **SAVE.**

#### **PRINTING REPORTS**

When a report is in the parent window Versa XS allows you to print it.

#### **To Print a Tenant/Transaction Report:**

- 1. Open either tenant or transaction report.
- 2. From the main menu select **File >> Print.** The file will immediately be sent to your default printer.
- 3. If it is necessary to change any information when printing such as page layout, printer or paper size, select **File >> Page Setup** from the main menu.
- 4. When changes have been made to the Page Setup, Click **OK** to save changes.

#### **SENDING/RECEIVING DATA**

#### **TRANSFER DATA**

Versa XS software allows you to transfer data to and from the EL25 unit and your computer.

The Transfer Data window can be accessed by selecting **Communications >> Transfer Data** from the main menu or click the **TRANSFER DATA icon** on the tool bar. The Transfer Data window will open.

#### **The Transfer Data Screen:**

- **Start Button:** Opens the port, awakens the modem, initializes the modem and gets your computer connected to the EL25 unit.
- **Stop Button:** Stops the transmission of information between the EL25 unit and your computer.
- **Launch Scheduler:** Allows you to schedule tasks to execute the "Transfer Data" operation for the current unit at a later, specified time.
- **Edit Scheduler:** Allows you to edit and view Versa XS related scheduled tasks.
- **Configuration:** If this box is checked, the Unit Configuration data (i.e., time zones, devices, doors, credentials, etc.) is included during Send/Receive. Configuration data entails unit settings, time zones, inputs/outputs, devices, doors and alarms.
- **Tenant Info:** If this box is checked, the data related to tenants, directory codes and credentials will be included during Send/Receive.
- **Historical Transactions:** If this check box is checked historical transactions will be transmitted back to Versa XS. Transaction data can be filtered by "Since Last Retrieval", "All" or "Since Custom Date and Time".

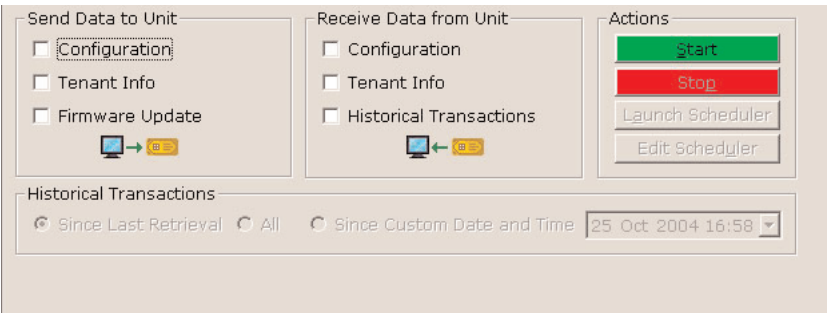

#### **USING DIRECT CONTROL**

Direct Control allows you to send commands from Versa XS to the EL25 unit.

#### **To Use Direct Control:**

- 1. From the Main Menu select **Communications >> Direct Control** or from the tool bar click the **DIRECT CONTROL icon**. This will open the Direct Control window.
- 2. Select which action you want the unit to do from the Unit Actions window.
	- **Cycle Door:** Used to momentarily open the door/gate for a visitor without having the visitor initiate a call.
	- **Latch Door Open:** Activates relay associated with door. Door remains open until given a command to close.
	- **Latch Door Closed:** Deactivates relay associated with door. Door remains closed until given a command to open.
	- **Release Door:** If you release a door from a "Latch Door Open Until" command, the door's relay will deactivate (i.e., the door will close.)
	- **Latch Door Open Until:** Activates the door's relays until a specified time of day, until manually prompted to deactivate with a Release Door command, or until a time zone (schedule) overrides to relock the door.
	- **Latch Door Closed Until**: Deactivates the door's relays until a specified time of day, until manually prompted to deactivate with a Release Door command, or until a time zone (schedule) overrides to unlock the door.
	- **Set System Clock:** Allows you to change the unit's clock.
	- **Receive Unit Clock:** Allows you to view the current clock settings from the EL25 unit.
- 3. Select which door the action will effect.
	- **Door 1:** Factory set to Relay 1.
	- **Door 2:** Factory set to Relay 2.
	- **Door 3:** Factory set to Relay 3.
	- **Door 4:** Factory set to Relay 4.
- 4. Click **START** button to connect to the unit.
- 5. Click **SEND CHANGES** button to enable the command.
- 6. Click **STOP** button to disconnect from the unit.

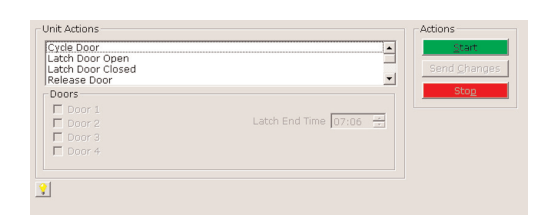

#### **REAL-TIME MONITORING AND TRANSACTIONS**

#### *Real Time Monitoring*

Real Time Monitoring allows you to view the transactions in real time.

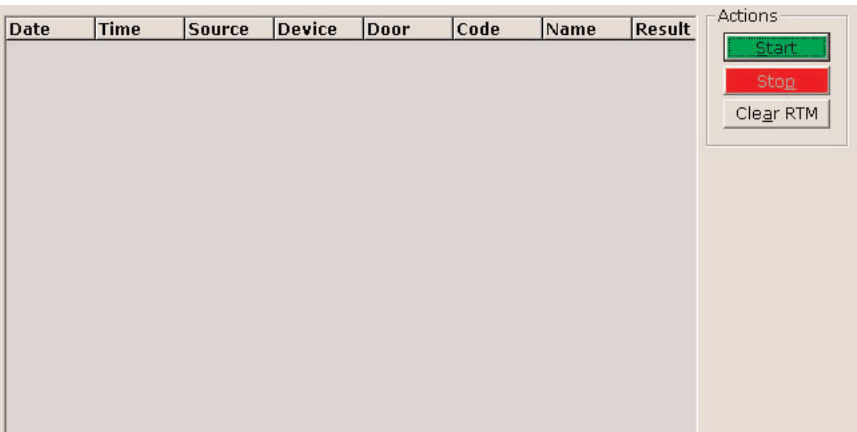

- 1. To open the Real Time Monitoring (RTM) screen, from the main menu select **Communications >> Real Time Monitoring** or from the tool bar click the **REAL TIME MONITORING icon**. This will open the Real Time Monitoring window.
- 2. To begin monitoring transactions, click **START** from the RTM Menu. Each time a transaction is received from the EL25, the RTM will filter the information and display it on the RTM Grid.
- 3. To stop the information being updated to the RTM Grid and disconnect, click **STOP** .
- 4. To stop the information from being updated to the RTM grid and remain connected, click **PAUSE** .
- 5. To reset/clear the RTM Grid, click **CLEAR RTM.**
- 6. The Real Time Monitoring window will display a grid that shows the following items:
	- **Date:** Displays the date of the action. Range 01/01/01-12/31/99.
	- **Time:** Displays the time of the action. Range 00:00 23:59 (B, C, D, E ...) Example 17:35B, means the second transaction occurred at 5:35PM.
	- **Source:** Displays where the command came from. *See page 24 for descriptions of Source codes.*
	- **Device:** Displays which device was used Range 0-4.
	- **Door:** Displays which door was affected. Range 1-4.
	- **Code:** Displays which code was used to activate the door.
	- **Name:** Displays any name associated with the code.
	- **Result:** Displays what action happened (i.e., entry was granted, entry was denied, etc.). *See page 28 for descriptions of Result codes.*

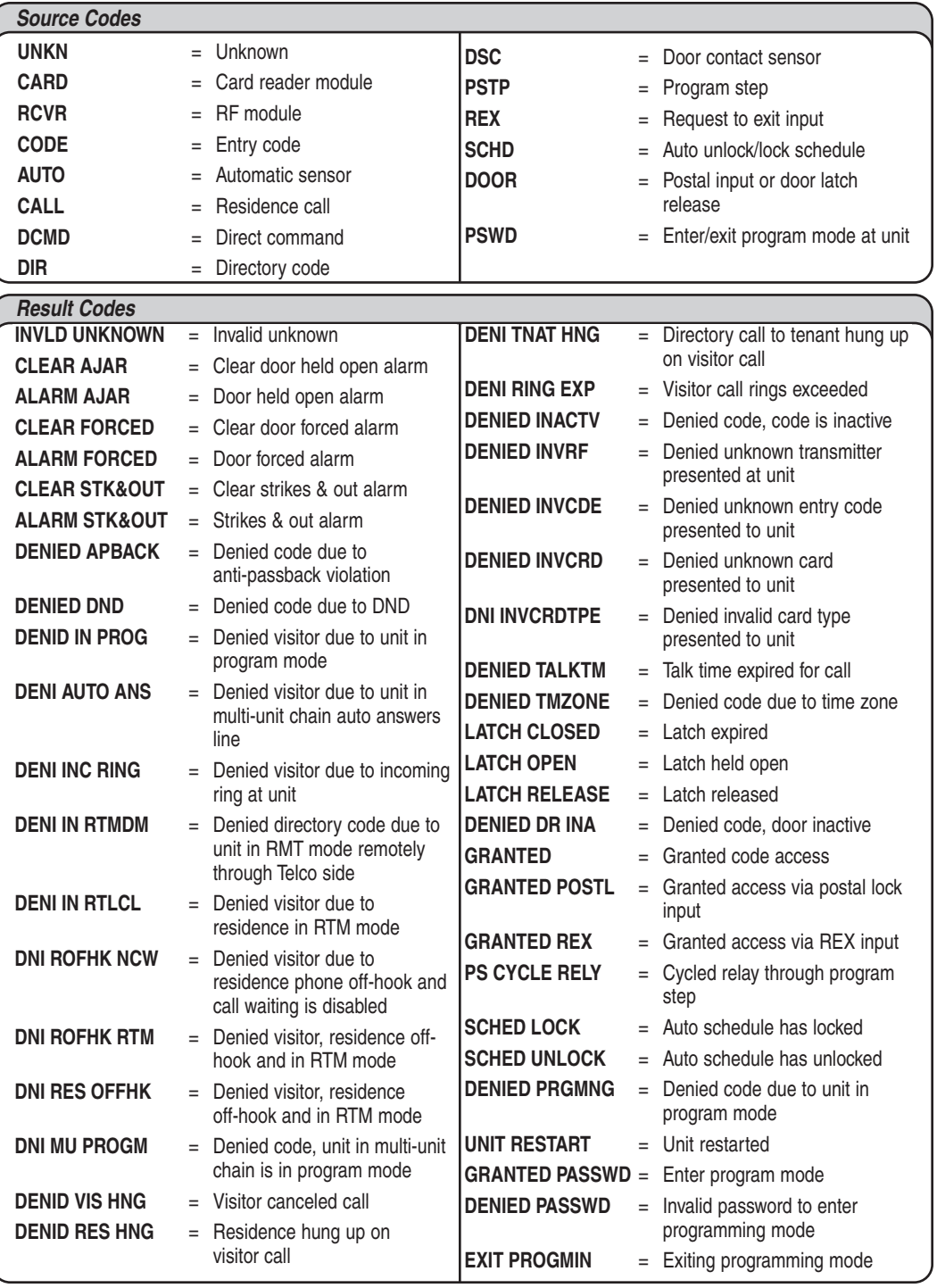

#### **COMMUNICATIONS - AUTO CONFIGURE**

If you are using Versa XS for the first time, select the "Auto Configure" option.

#### **To Auto Configure your Communications:**

- 1. From the menu bar, select **Communications >> Connect Sets >> Auto Configure**, or From the tool bar click the **Auto Configure** icon.
- 2. The "Auto Configuration" screen will appear.

#### **Versa XS will Perform the Following Tasks:**

- 1. Search for each COM port and identify any modems.
- 2. Create a **connect set** for Direct Connection (RS232) on each COM port. If you are unsure whether your system is set up for a direct connection, contact your installing dealer.
- 3. Create a connect set for each modem (default will be 14.4 baud).

You may review the specifics of each connect set by scrolling down the top pane of connect set data. For an explanation of the Connect Set specifics, *see page 45 of the Versa XS Advanced Programming Manual located on the Versa XS CD.*

#### *Connect Type: Modem or Direct*

**Modem Speed or Direct Connection Port**

**Modem Type (Modem Connections Only)**

**COM Port**

#### **Baud Rate (Modem Connections Only)**

#### *Example:* **14400**

Displays modem's baud speed. The default speed is 14.4 kbps.

*In the "Connect Sets" pane, select one or more connect sets to save. To select multiple connect sets, hold down the [Ctrl] or [Shift] keys on your computer keyboard and click the connect sets you wish to save.*

4. Click **OK** to save changes. This will open the Modem Connection screen.

#### *Communications - Custom Configure*

If you are using Versa XS for the first time, select the "Auto Configure" option.

#### **Opening the "Modem Configuration" Screen:**

- 1. From the menu bar select **Communications >> Connect Sets >> Custom Configure,** or from the tool bar click the **Custom Configure** icon.
- 2. The Modem Configuration Screen will appear.
- 3. In the Modem Configuration Screen you can Create a New Connect Set or Edit an Existing Connect Set.

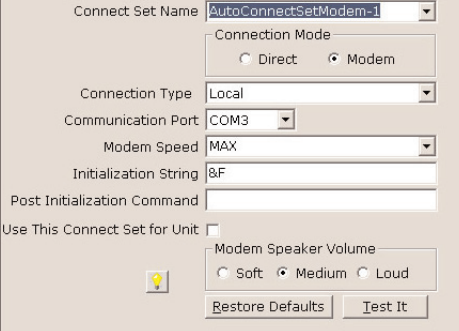

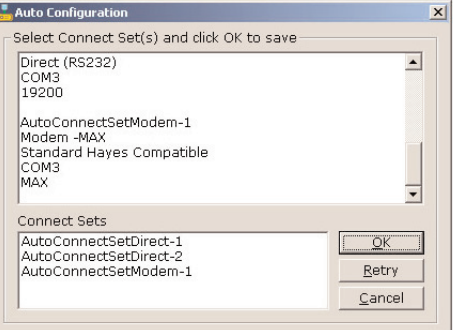

#### **VERSA XS SETTINGS**

#### **PREFERENCES**

Use the Preferences screen to edit various configuration options. Some of the options include editing the number of retries when Versa XS fails to connect to a unit, 12 or 24-hour format, database merge option, and default file location when backing up or restoring the database. Refer to one of the subtopics below for more information on the screen's tabs. To access the Preferences window select **Tools >> Preferences** from the main menu or click the **Preferences** icon from the tool bar.

#### *General*

**Scheduler:** Specify the number of connections Versa XS will attempt during the scheduled data transfer. The Scheduler allows you to program Versa XS to communicate with the unit at a later time. You can specify the number of attempts that should be tried before the Scheduler quits.

Before the Scheduler tries another attempt, it waits a certain amount of time.You can specify the number of minutes the Scheduler will wait between attempts. The Scheduler will not wait for the first attempt.

**Backup/Restore:** This area allows you to assign the default location where your Versa XS database will reside after you back up or restore it.

**To assign the default location:** Enter the directory path into the "Default File Location" box. *Example: C:\Versa XS Backups)* Or click the **BROWSE** button to select the path.

Click **OK** to save changes to save any changes.

#### *Database Options*

When Versa XS receives data from a unit, the data from both databases will merge. Sometimes conflicts will occur with the merging of the data. The Database Options feature (also referred to as "Merge Options") allows you to specify how conflicts between unit data and Versa XS data are resolved during a merge.

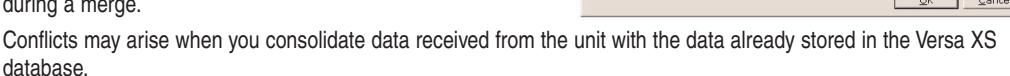

*Example: A phone number associated with a directory code in the database may be different than a phone number stored in the unit.*

#### **In the Database Options screen you can select how the database will handle such conflicts:**

- **Unit takes precedence:** If this box is checked, whenever a conflict arises the Unit's data is copied and saved over the PC's data.
- **PC take precedence:** If this box is checked, whenever a conflict is encountered the Unit's data is ignored leaving the PC's data intact.
- **Clear database and copy Unit's image:** If this box is checked, when a conflict is encountered the entire PC database for the selected unit is cleared out and an exact copy of the Unit's data is saved over to the PC database.

Click **OK** to save changes to save any changes.

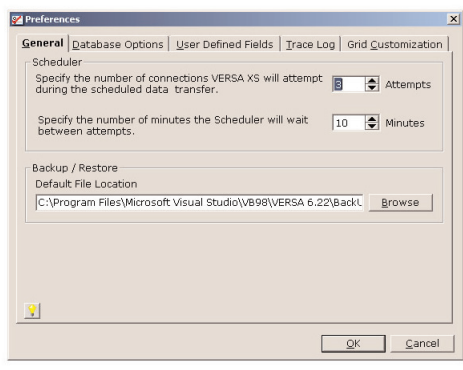

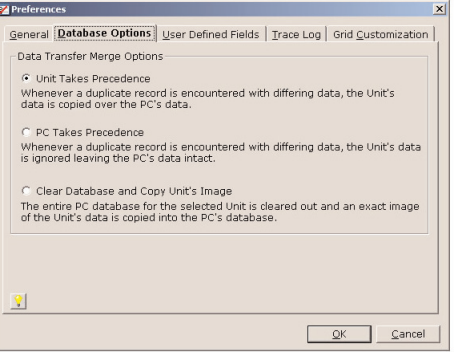

VERSA XS SETTINGS

**VERSA XS SETTINGS** 

#### *User Defined Fields*

User-defined fields allow you to track additional information about each tenant on the Tenant Information screen for a unit or linked unit group. Versa XS provides four user-defined fields.You can specify the field captions as they will appear on the Tenant Information screen.

#### *Examples:*

*You create the field caption "Car Type".You can then enter the current tenant's car in the field's box (e.g., Blue Mercedes) on the Tenant Information screen.You create another field caption "Elderly".You can then enter "Yes" or*

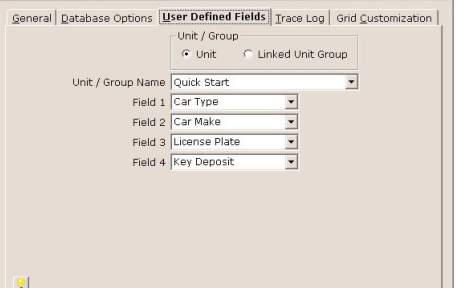

*"No" in the field's box on the Tenant Information screen.You create another field caption "Years as Tenant".You can then enter the number of the years the current tenant has occupied the building in the field's box on the Tenant Information screen.*

**DE Droforoncos** 

*NOTE: If you change the captions for a Linked Unit Group, all units within the group will be affected.*

#### **To edit the user-defined field captions for a unit or unit group:**

- 1. Select the **Unit** or **Linked Unit Group** radio button.
- 2. From the **Unit**/**Linked Group Name** drop-down box, select the unit or unit group that will be affected.
- 3. Enter the new caption(s) into the **Field** boxes.
- 4. Click **OK** to save changes.

#### *Trace Log*

Allows the Trace Log information to be saved.

#### **To Save Trace Log Information:**

- 1. Click the box next to **ON.**
- 2. Select Overwrite Existing File, to save over existing file, or Append to Existing File, to add to existing file.
- 3. Enter the default file path or click **BROWSE** to select a path.

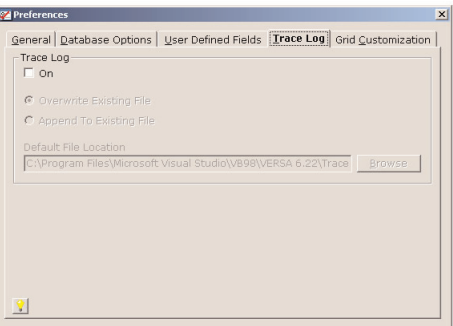

4. Click **OK** to save changes.

*NOTE: The Trace Log file name is "VersaXS.log". Use caution if "Append to Existing File" is select .*

#### *Grid Customization*

Allows you to select which fields are present in the Tenant Search Results or the Tenant Bulk Changes window. **To edit the Tenant Search Results or Tenant Bulk Update windows:**

Select **Tenant Search** or **Tenant Bulk Update** from **Select Grid** drop-down menu.

If you do not want an Item to display on the grid, highlight the item in the **Visible Columns** window, and click **LEFT** facing arrow. To add an item to the grid, highlight the item in the **Hidden Columns** window, and click **RIGHT** facing arrow. To remove all of the items to display click the **DOUBLE-LEFT** facing arrows. To add all of the **Hidden Columns** click the **DOUBLE-RIGHT** facing arrows. To change an items position on the Grid, highlight the item and click the **UP** or **DOWN** arrows next to the **Visible Columns** box.

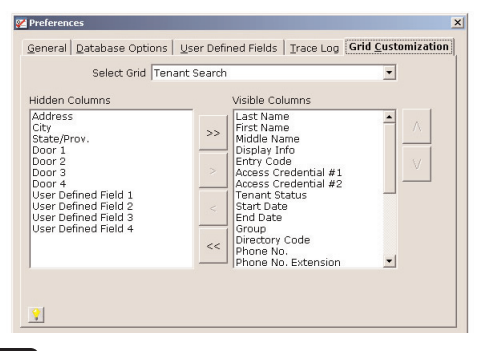

Click **OK** to save changes.

#### **PASSWORDS**

Versa XS passwords can range in length from 1 to 10 characters or numbers (alphanumeric).

When Versa XS prompts you for a password, you must enter it to start the application. If you don't know your password or it doesn't work, check with your system administrator (or the person who assigned it).

*NOTE: The Versa XS password should not be confused with the Unit password. The Versa XS password is used to grant or deny access to the software. The Unit password is used to access the EL25 unit for programming. For more information on setting the Unit password, see Unit Configuration page 8.*

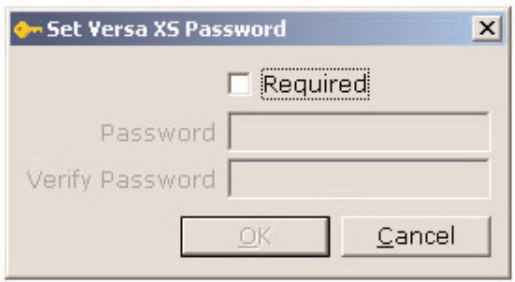

#### *To Set a Versa XS Password:*

1. From the menu bar, select **Tools >> Password** OR from the tool bar click the **Password** icon.

- 2. The **Set Password** screen will appear. At the **Set Password** screen, enable the "**Required**" check box.
- 3. Enter the password into the "Password" and "Verify Password" text boxes.
- 4. Click **OK** to save changes**.**

#### *To Remove the Versa XS Password:*

- 1. At the **Set Password** screen, disable the "Required" check box.
- 2. Click **OK** to save changes**.**

#### *NOTES:*

- *For security, entries are displayed as asterisks (\*) instead of letters.*
- *ONLY alpha characters and numbers may be used.*
- *The password is case sensitive.*
- *After three unsuccessful password attempts, Versa XS will quit.*

#### **EXITING VERSA XS**

To exit Versa XS select **File >> Exit** from the main menu or click the **EXIT** icon from the tool bar. Versa XS will prompt you to ensure you wish to exit Versa XS. Click **YES** to exit.

#### **APPENDIX**

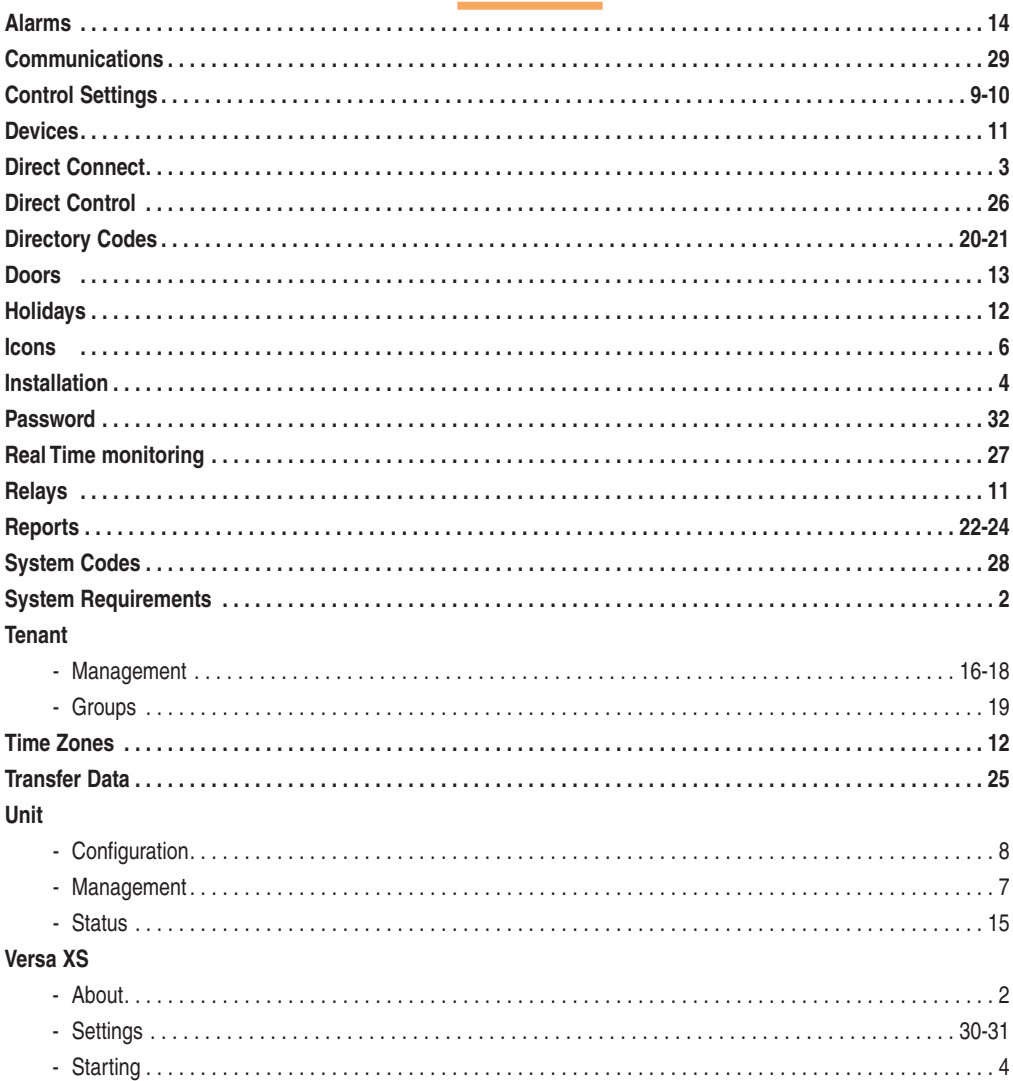

## **APPENDIN**

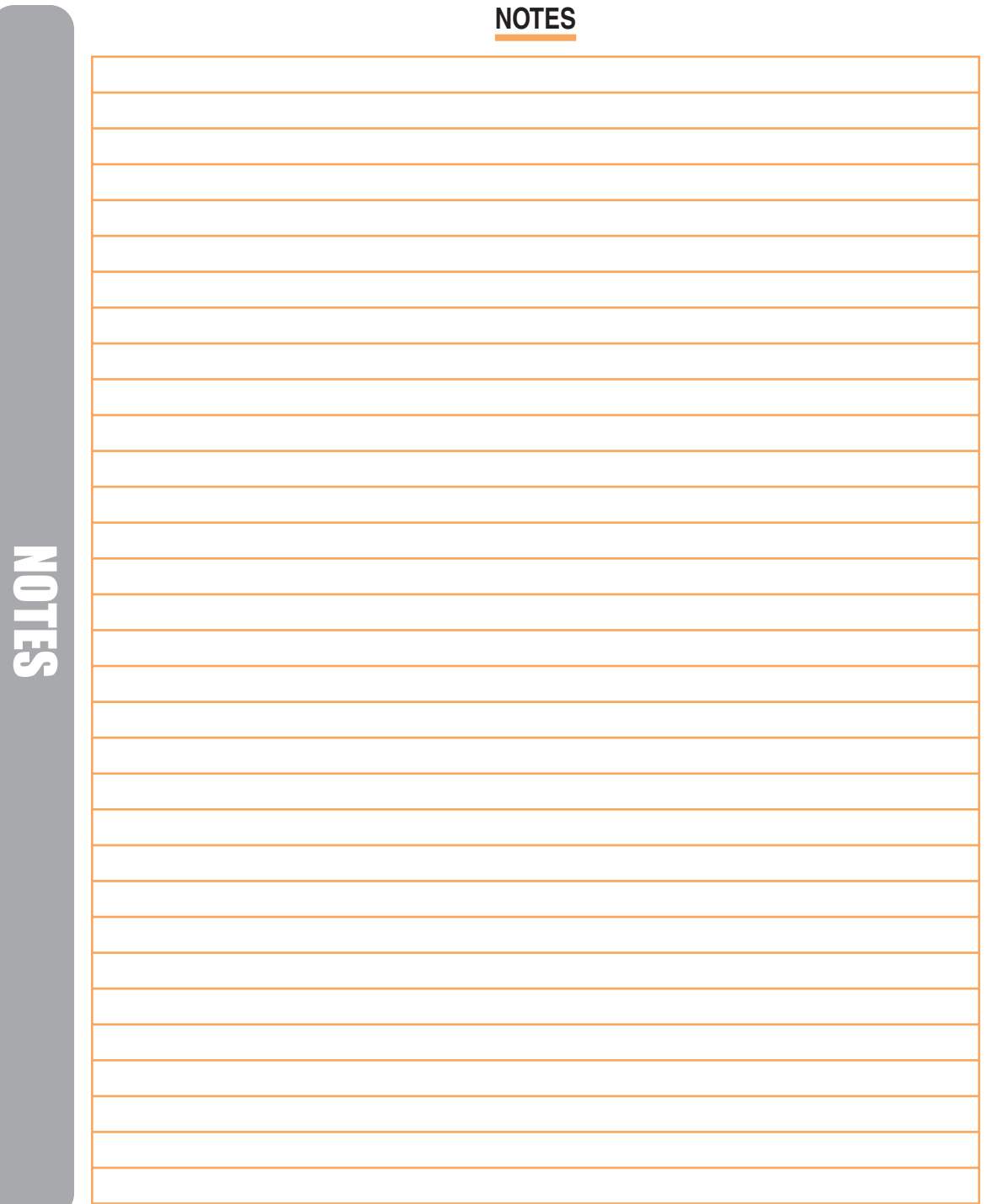

#### **NOTES**

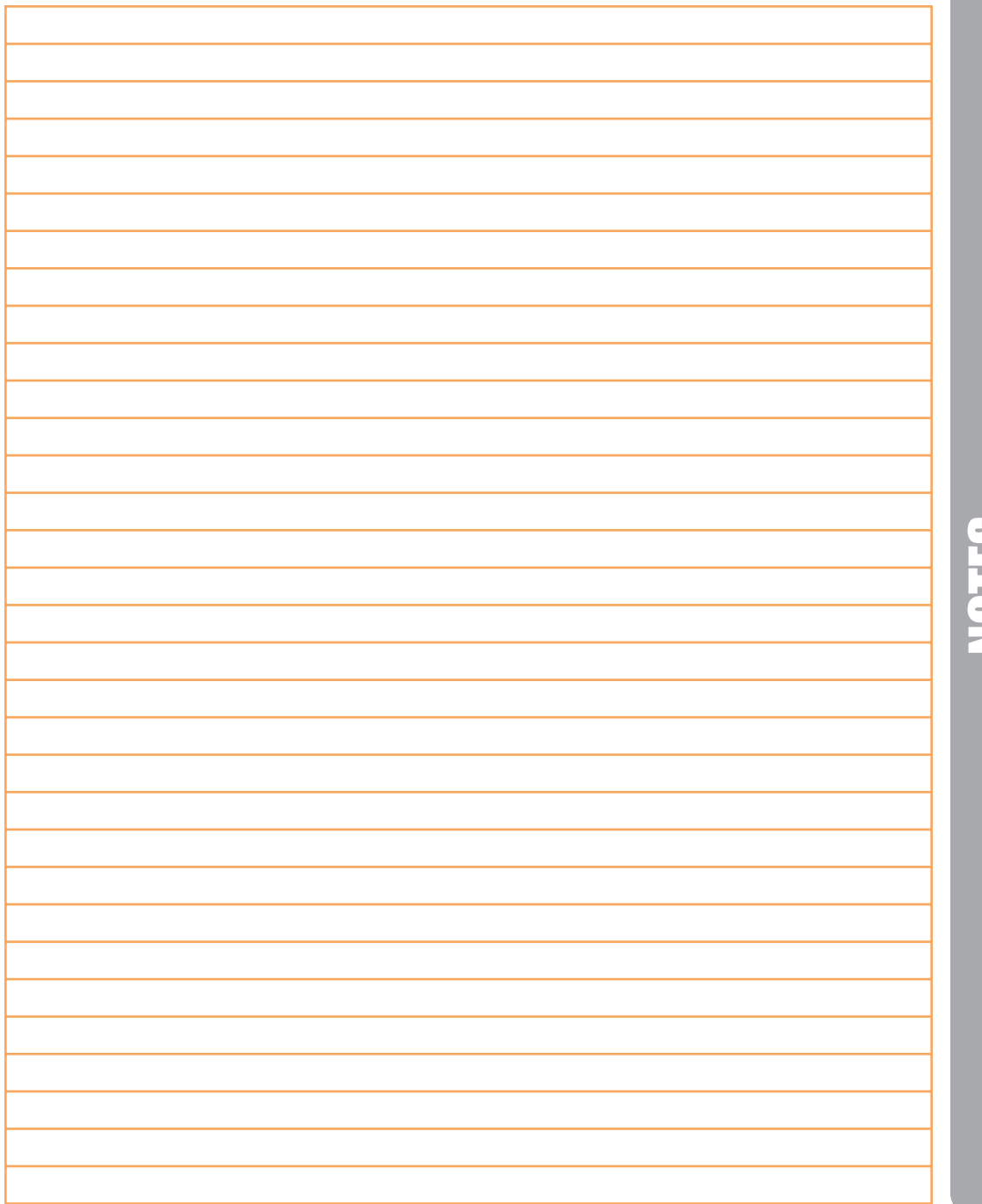

NOTES

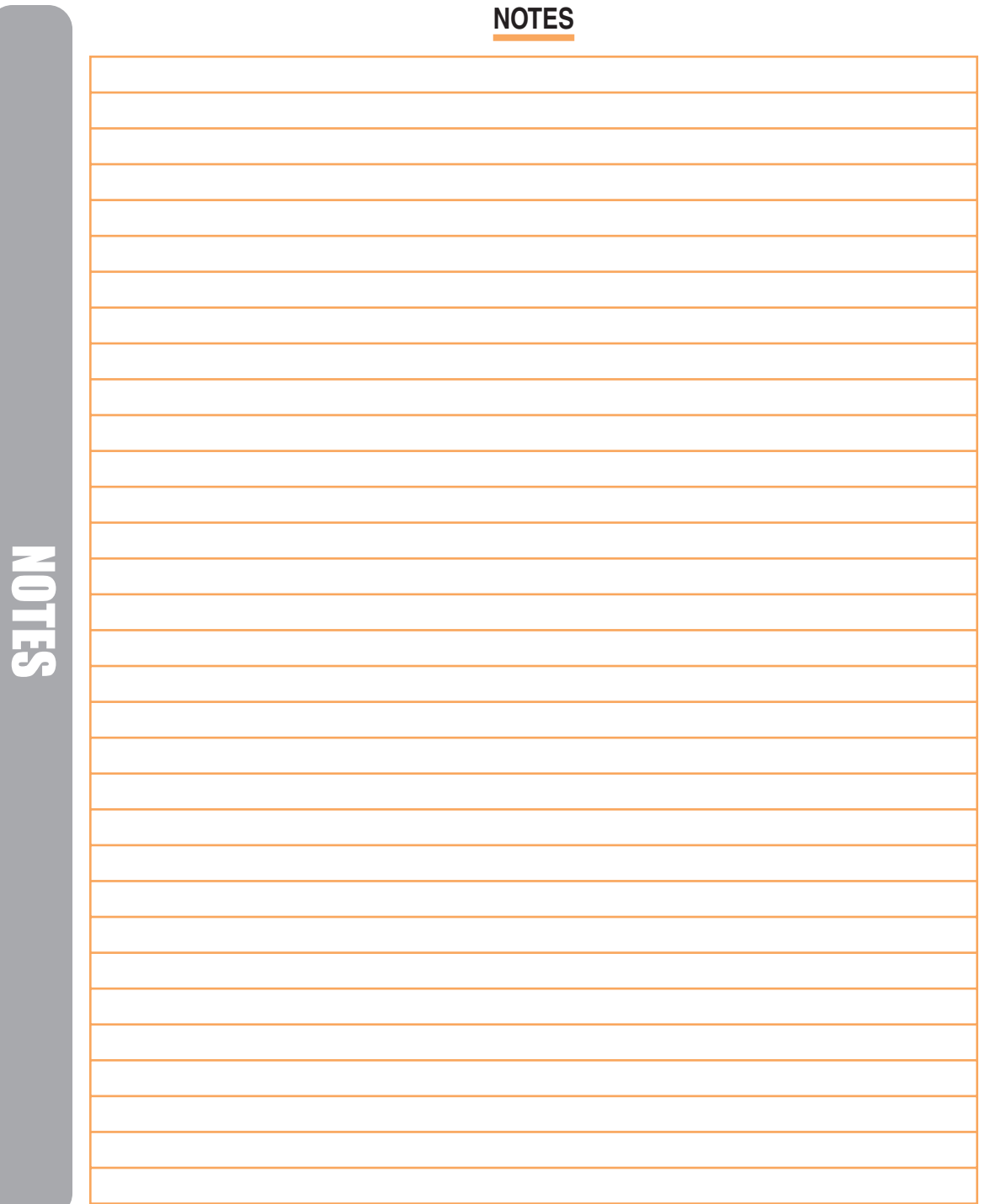

#### CONTACT AND COPYRIGHT INFORMATION

Visit us on the web at www.chamberlain.com.

#### **For Technical Support, please contact your local Chamberlain dealer.**

This document is protected by copyright and may not be copied or adapted without the prior written consent of Chamberlain. This document contains information proprietary to Chamberlain and such information may not be distributed without the prior written consent of Chamberlain. The software and firmware included in the Chamberlain product as they relate to this document are also protected by copyright and contain information proprietary to Chamberlain.

Microsoft and Windows are registered trademarks of Microsoft Corporation. Other brands and their products are trademarks or registered trademarks of their respective holders and should be noted as such.

© 2004 THE CHAMBERLAIN GROUP 114A2981B ALL RIGHTS RESERVED